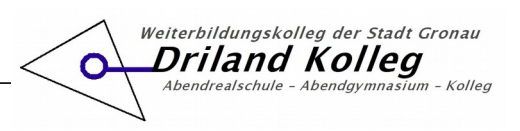

## **A. Allgemeine Probleme bei der Verwendung der Schulplattform**

1. Es wird ein Fehler beim Aufruf der Internet-Seiten angezeigt oder das Laden der Seiten dauert sehr lange.

*Die Schul-Plattform ist aufgrund der vielen gleichzeitigen Aufrufe überlastet oder es findet eine Wartung statt. Die Wartungstermine werden in der Regel vorher bekannt gegeben. Bitte versuchen Sie es zu einem späteren Zeitpunkt noch einmal.*

*Bitte verwenden Sie einen Internet-Browser, z.B. Chrome, Firefox, Safari, und nicht die Moodle-App. Der Moodle-App fehlen viele Funktionen.*

## **B. Probleme bei der Anmeldung über das Anmeldefenster**

Nach der Eingabe Ihrer Anmeldedaten gelingt die Anmeldung über das Anmeldefenster nicht.

- 1. Überprüfen Sie Ihre Anmeldedaten. Bitte beachten Sie, dass diese **fehlerfrei** eingegeben werden müssen:
	- *Achten Sie auf die richtigen Sonderzeichen, verwenden Sie das kurze Minus-Zeichen [-] anstelle des längeren Binde- oder Gedankenstrichs [–]. Auf der iPad-Tastatur finden Sie das richtige Minus-Zeichen rechts beim Zeichen [ß].*
	- *Kontrollieren Sie, ob Sie nicht versehentlich ein Freizeichen am Ende der Benutzerkennung eingegebenen haben. Dieses ist sehr schlecht zu erkennen.*
	- *Verwenden Sie die deutsche oder englische Tastatur. Bei anderen Tastatur-Einstellungen können Probleme auftreten, so wird [I] der türkischen Tastatur nicht erkannt.*
	- *Die Umlaute ä, ö, ü und das ß eines Namens werden in der Benutzerkennung als ae, oe, ue und ss geschrieben.*
- 2. Überprüfen Sie Ihre geöffneten Programme oder Apps und Ihre Internet-App (Browser).

Es ist möglich, dass andere Apps und alte Anmeldedaten die Anmeldung stören. Bitte führen Sie die folgenden Schritte durch, bis die Anmeldung klappt:

- *Schließen Sie alle offenen Programme oder Apps auf Ihrem Gerät. Viele wissen nicht, dass das einfache "wegwischen" einer App auf einem Handy oder Tablet nicht zum Schließen ausreicht. Die App bleibt im Hintergrund aktiv. Bitte informieren Sie sich, wie das Schließen einer App auf Ihrem Gerät funktioniert. Bei der Beratung gab es Handys, die weit über 40 Apps gleichzeitig geöffnet hatten. Starten Sie anschließend Ihren Browser.*
- *Schließen Sie in Ihrer Internet-App alle offenen Tabs und Fenster. Auch hier kamen bei einigen Handys beachtliche Mengen an offenen Tabs zusammen. Starten Sie anschließend Ihren Browser neu.*
- *Starten Sie im Browser ein Fenster, das keine Daten speichert und auf keine gespeicherten Da*ten zugreift. Diese Fenster werden je nach verwendeten Browser als "privates Fenster", "inko*gnito Fenster" oder ähnlich bezeichnet.*
- *Gehen Sie in die Einstellungen Ihres Browsers und löschen Sie Ihre Chronik mit allen Cookies und gespeicherten Internetdaten.*

Sollte die Anmeldung dennoch nicht klappen, schreiben Sie an: [hilfe@driland-kolleg.de](mailto:hilfe@driland-kolleg.de)

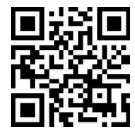